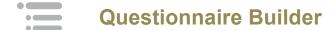

Using **Course Builder** you will be able to easily create, edit and deliver questionnaires. Using this resource, administrators can manage their program's Annual Compliance Questionnaires and Needs Analysis Surveys. Questionnaire Builder also features a Public Survey section where administrators can create and launch anonymous customer surveys to their employees.

## **In Questionnaires >** [Pick the appropriate questionnaire from the left hand menu]

#### Create a Questionnaire Shell:

- Click **t**o create a new questionnaire
- · Complete the form with questionnaire details.
  - o Standard Forms will only be available for those disclosure services already turned on.
  - o PY is the program year of the questionnaire.
  - o Fields with \* are required
- Best Practice: Before you begin, create a question and answer 'road-map.' Make sure it includes all of the logic and flagged items you'd like to include in your questionnaire.
- · Click Add when form is complete.

#### Questionnaire Dashboard:

- Click at the top of the screen to view more options:
  - Update
    - Title
    - Standard Form Inclusion
    - Active
    - Program Year
  - Duplicate
    - Makes another copy of the questionnaire
  - Notification Emails
    - Turn notification emails on and off
    - Specify administrators and supervisors who should receive emails

## **Adding Questions:**

- Click in the General heading and select Add Question to create a new question
- Complete the form
  - o Multiple question types are available; Click here to view your options.
  - o Fields with \* are required
- Click add when question is complete

#### **Adding Answers:**

- Complete the form with the desired answer
  - This option will not be available if the Question Type chosen is Date Picker, Percentage, Text Box, Text Area, Address, or Electronic Signature
- Choose if the Notification Flag will be on or off
  - o If the flag is on the administrator will receive an email alerting them of the user's answer.
- Continue adding answer options as needed.
  - o Jump logic can only be turned on after the question is built through the Edit menu
- Click 📵 to add another question or 🚾 to return to the questionnaire dashboard
- Click O to edit the question

#### Jump Logic:

- Click X to view question details
- Click to turn jump logic on for the question
- Choose the answer that triggers the jump and then the question number it should jump to when that answer is chosen.
- · Click 'Update" when finished

### **Editing Content:**

- Click X to view question details
- Click at the top of the screen to edit the question
  - You can delete a question in the edit screen if the questionnaire has not been completed by any users
- Click onext to each answer to edit the answer
- Click the arrow or icons to move a question up or down in the list
- Click to add another answer

Repeat 'Adding Questions' and 'Adding Answers' as needed to complete creating the questionnaire.

## **Assigning Students:**

- Click to access Questionnaires
- Pick the appropriate questionnaire from the left hand menu
- Click **=** to view more options:
  - o TOC
    - View questions within the questionnaire
  - Responses
    - View user responses to the questionnaire
  - Assign
    - Assign the questionnaire to users
    - Select the check-box next to the user(s) you wish to assign
    - Click Assign at the bottom of the user list.

# Additional Help

At anytime throughout your program you can contact your Account Executive or utilize our support center. For more information about Quest CE or our products visit www.questce.com.

## **Support:**

- Call (877) 593-3366
- Available Monday through Friday 8am 5pm (CST)
- Email <u>support@questce.com</u>